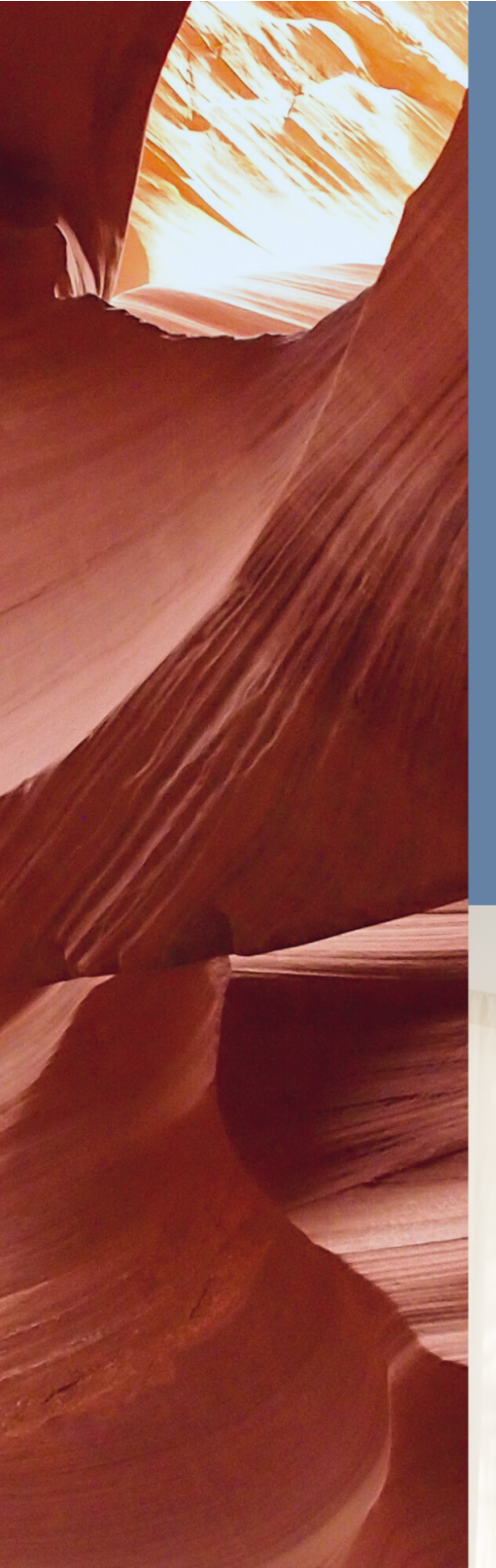

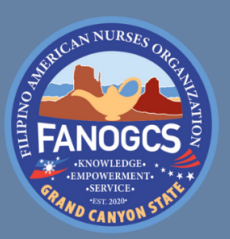

Filipino American Nurses Organization of Grand Canyon State

# Member Guide

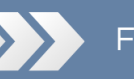

FANOGCS.ORG

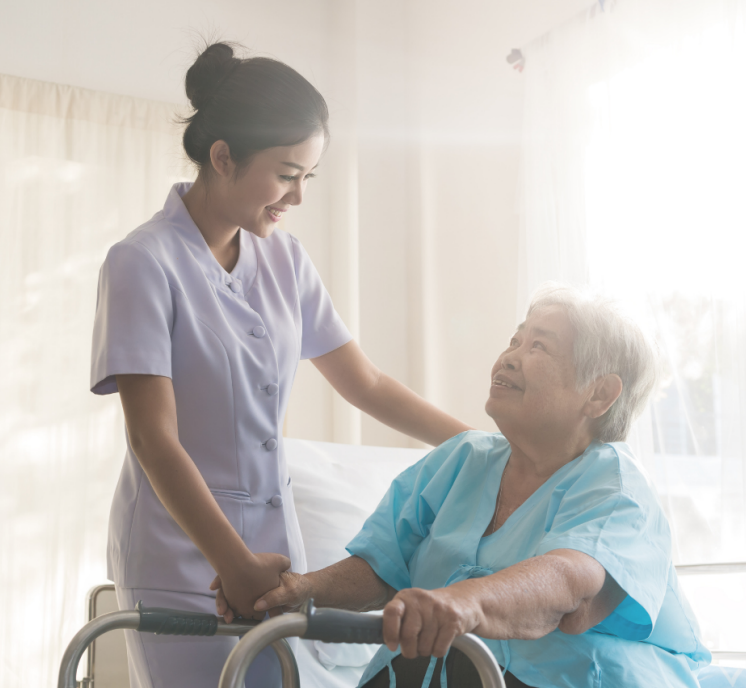

# FANOGCS Website Member Guide

## Step 1: Go to the Registration Page

To start the registration process, go to https://fanogcs.org/become-a-member/

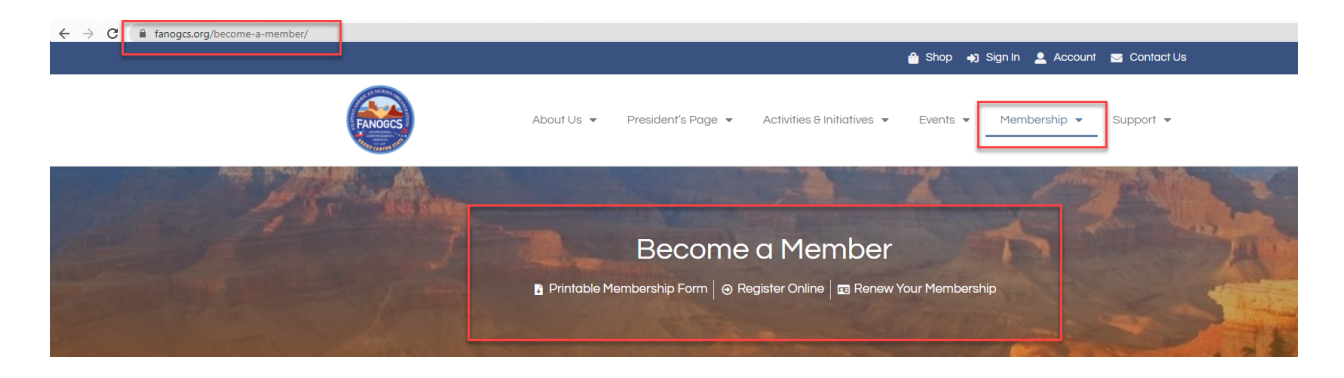

# Step 2: Choose Your Membership Type

Choose the membership type. Click the button and a pop-up will appear. Then, select either 1-year or 3-year duration type. Next, choose on one-time or auto-renewal. *Note: Associate membership only has a 1-year duration type.*

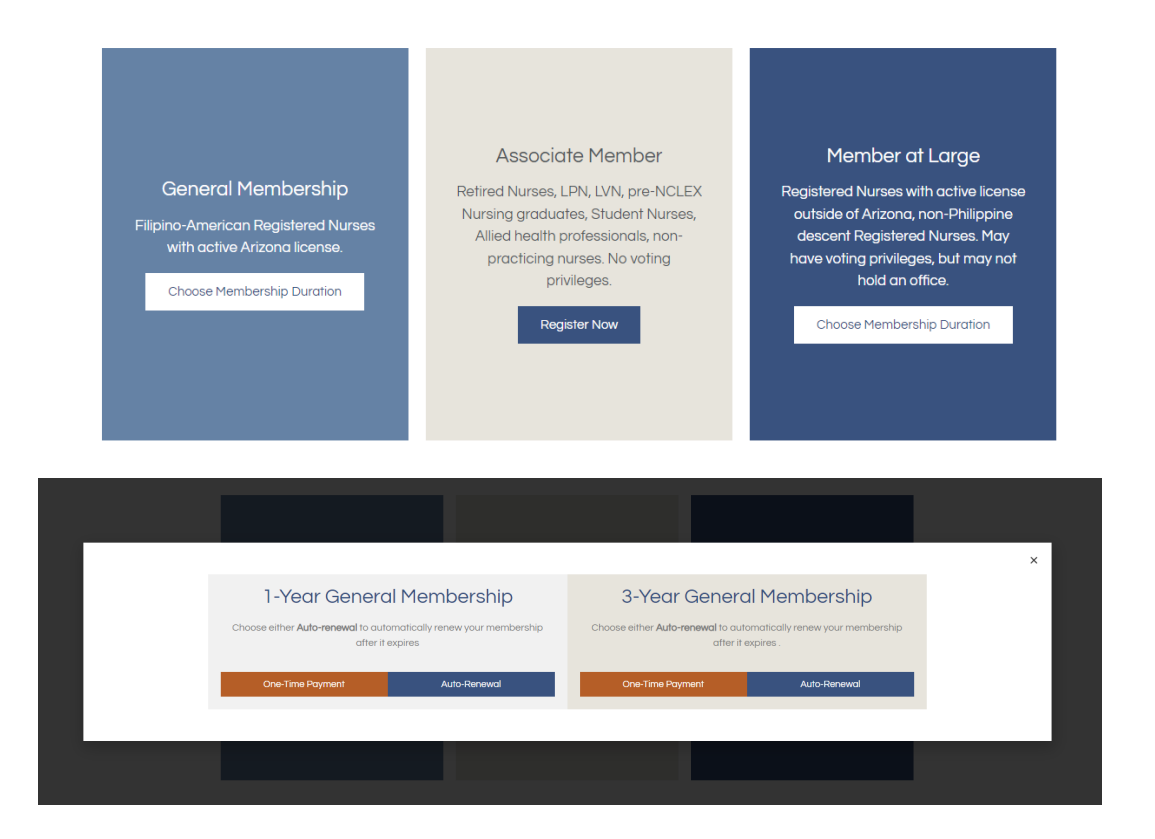

#### Step 3: Fill Out the Subscription Form

You will be taken to the Subscription form. Enter your full name and email address. Check if you've selected the correct membership type. After filling out the form, click *"Proceed"* and you will be taken to PayPal where you can pay the membership fee plus a \$1.49 transaction fee.

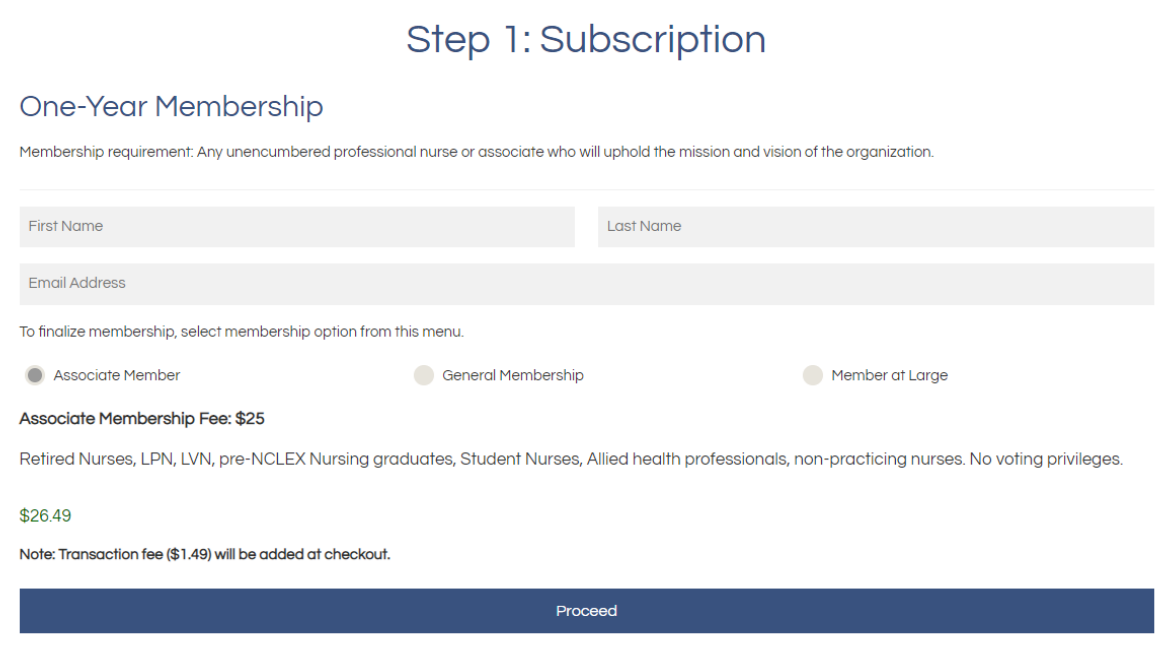

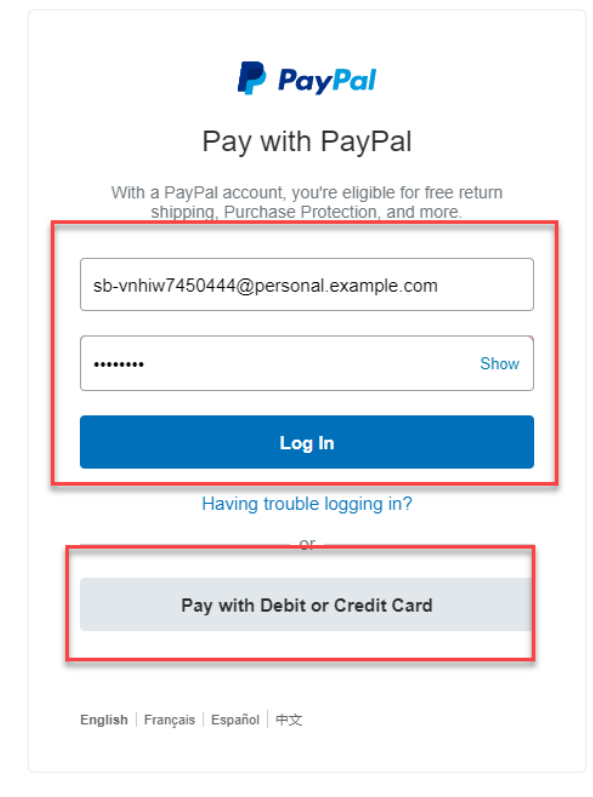

# Step 4: Pay with PayPal or Card

On the paypal payment portal, you can log-in to PayPal if you already have an account, or choose *"Pay with Debit or Credit Card."* When asked for your email address, **make sure to enter a valid email.**

# Step 5: Fill Out the Registration Form

After payment is completed, you will receive an email and you will be redirected to the next step of the registration process. **This form is also where you'll set your username and password.**

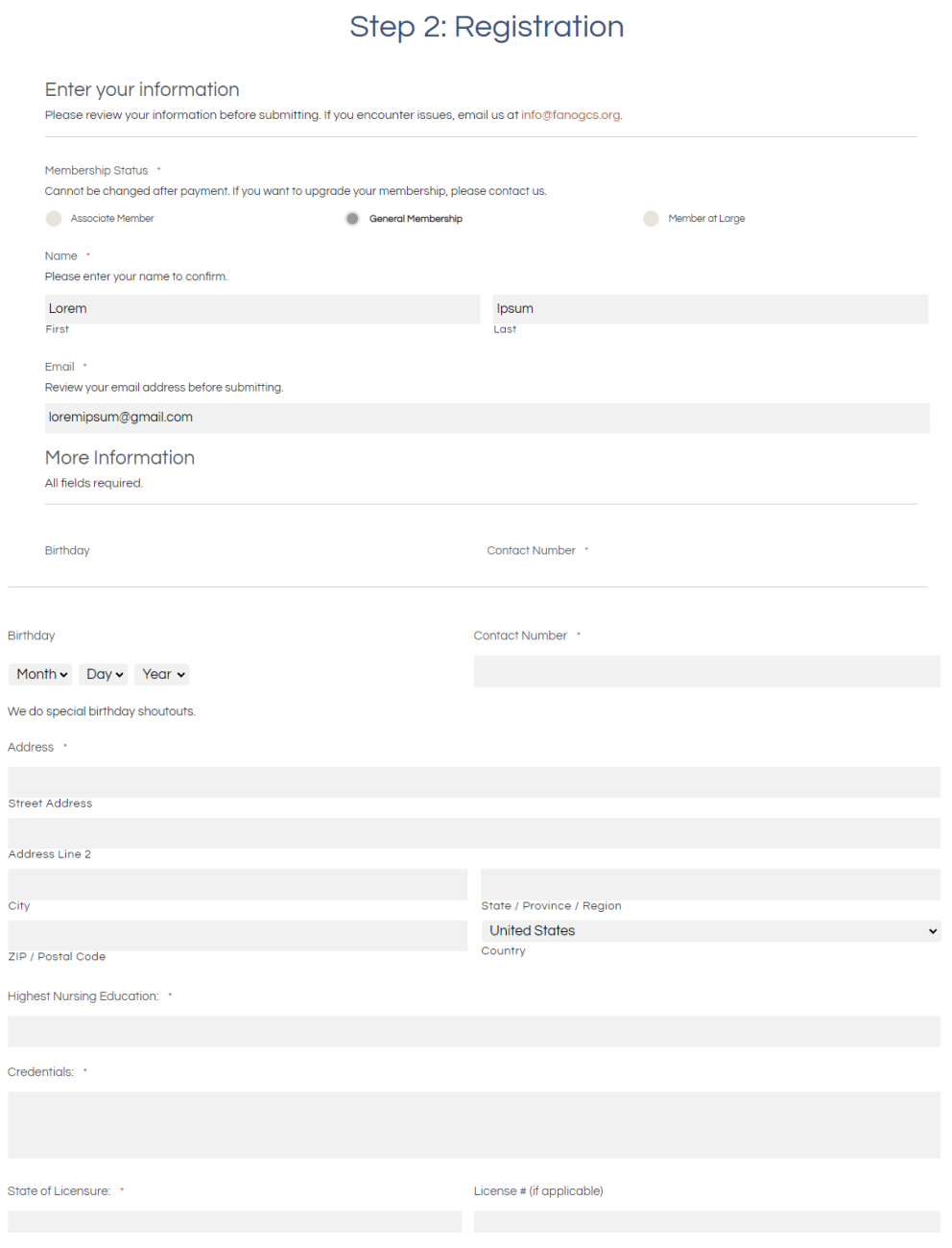

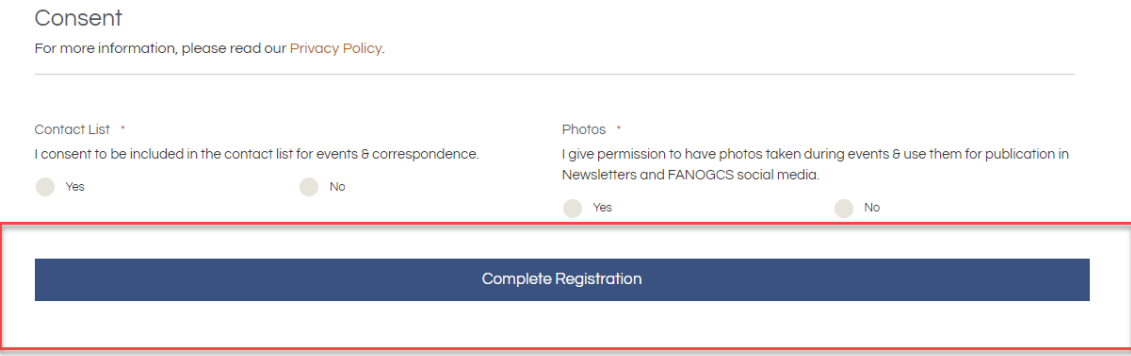

#### Step 6: Review Your Information

Read the form carefully and re-enter your information to confirm. You will be asked to input additional information for the membership records. Make sure to fill out all the required fields marked with a red asterisk (**\***). **Please make sure you set a username and password that's easy to remember.**

Once done, review the information you entered and click "Complete Registration."

#### Step 7: Activate Your Account

After completing the registration, an **activation email** will be sent to you. Please make sure to check your spam folder. **Click the activation link** to enable your FANOGCS.org log-in.

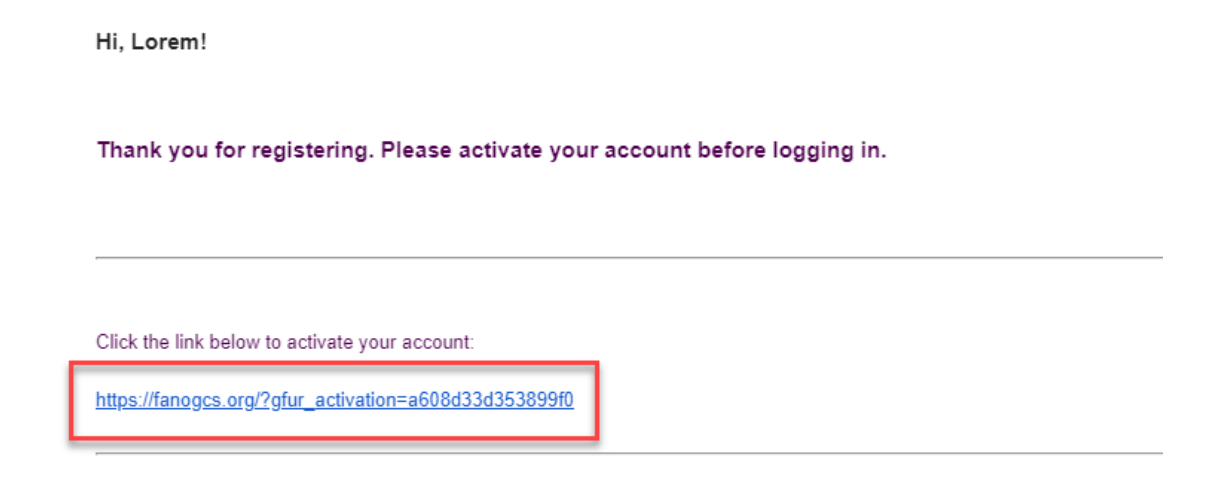

After clicking the link, you may now [log](https://fanogcs.org/sign-in/) in through this link [https://fanogcs.org/sign-in](https://fanogcs.org/sign-in/) **using the username and password you set in Step 5**

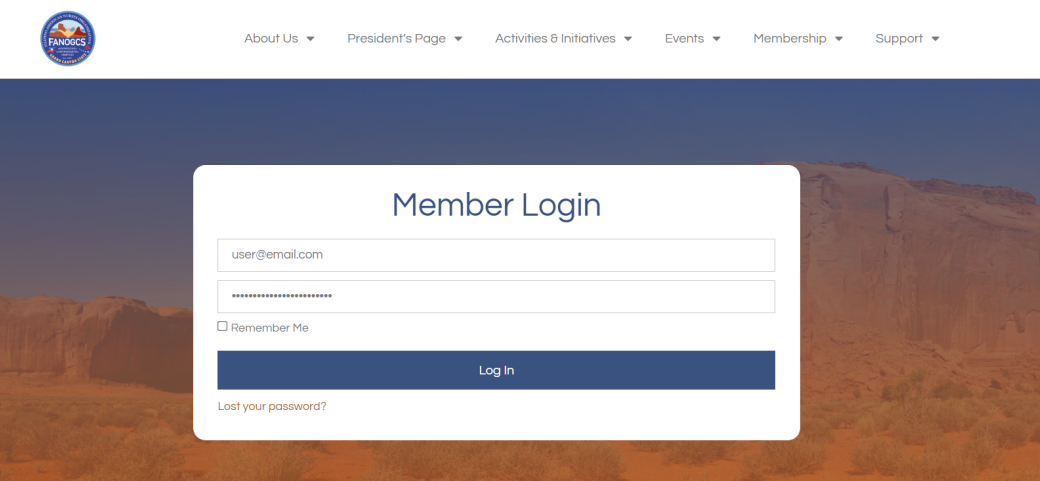